## Moving AxtraxNG Software

You may download the software from here; [www.axtraxng.com](http://www.axtraxng.com/)

the .zip file contains instructions for installing the software.

The process to move the software is as follows;

On the current machine;

1. Insert a USB drive to backup the database to.

2. Open AxTraxNG and go to tools, database, backup now, browse to the USB drive and hit OK to backup the database to the USB drive.

If you encounter issues backing up to the USB drive then select the default location and copy the file from there to a USB drive.

NOTE: SQL will not backup to a network drive or file share, it must be to a **local device**, virtual directories, cloud storage etc. will not work either.

3. Wait 2 full minutes to make sure the backup is complete then remove the USB drive.

4. If the panel is connected via the customer LAN, shutdown the old machine or open windows, services and stop then disable the axtrax server service.

On the new machine;

1. RESTART the machine, if the option "UPDATE AND RESTART" is presented select it, if there are any pending updates the installation will fail.

2. Insert USB drive.

3. Once the installation is complete, open AxtraxNG client.

4. Go to tools, database, if you are importing from an older version of software select "Import from earlier version AxtraxNG", if the old machine was running the sane version of software select "Import Configurations and Events".

5. Browse to the USB drive and select the backup file (it will have a long numeric string then the name AxTrax1 in it) click OK. (if you get an error wrong version then step 3 and select "Import configuration and events".

6. Once the database is imported you will need to update the firmware in the panels, see below;

FW Update, repeat for each panel on the system.

1. Select the panel as shown below then select firmware update (red rectangle)..

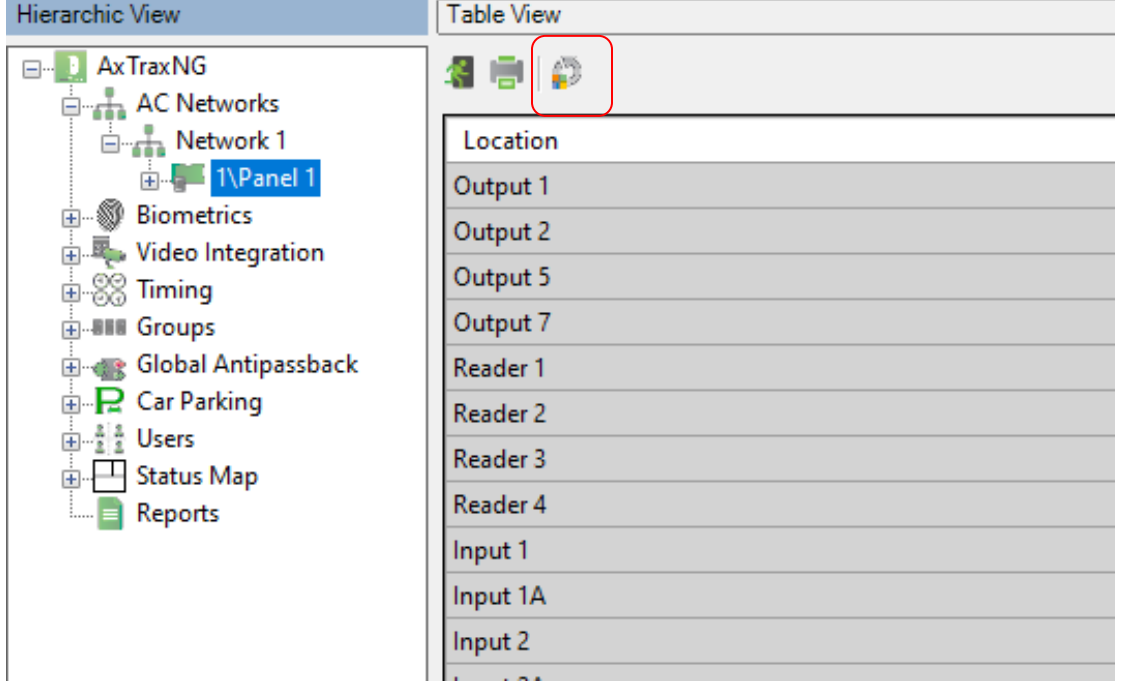

2. When the window below opens, do not change anything, click OK to start the firmware download to the panel.

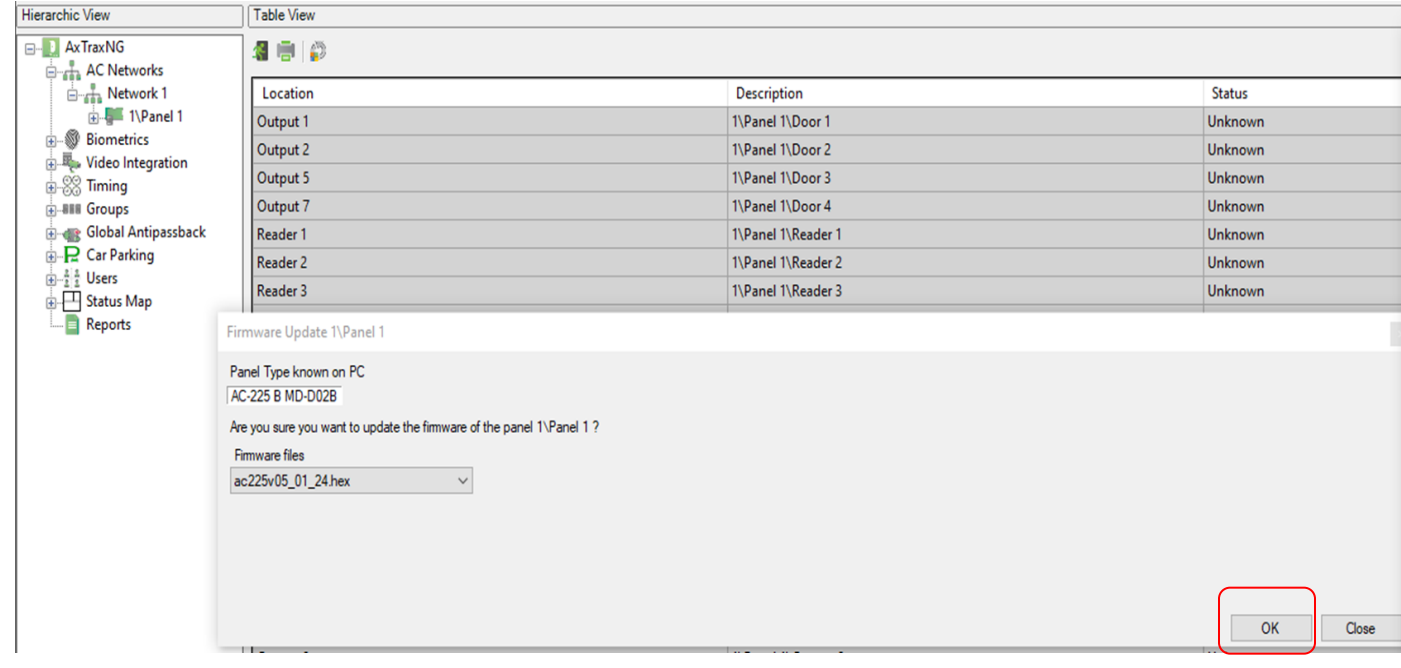

- 3. After the update window closes, highlight the network on the left.
- 4. The download status will show to the right as shown.

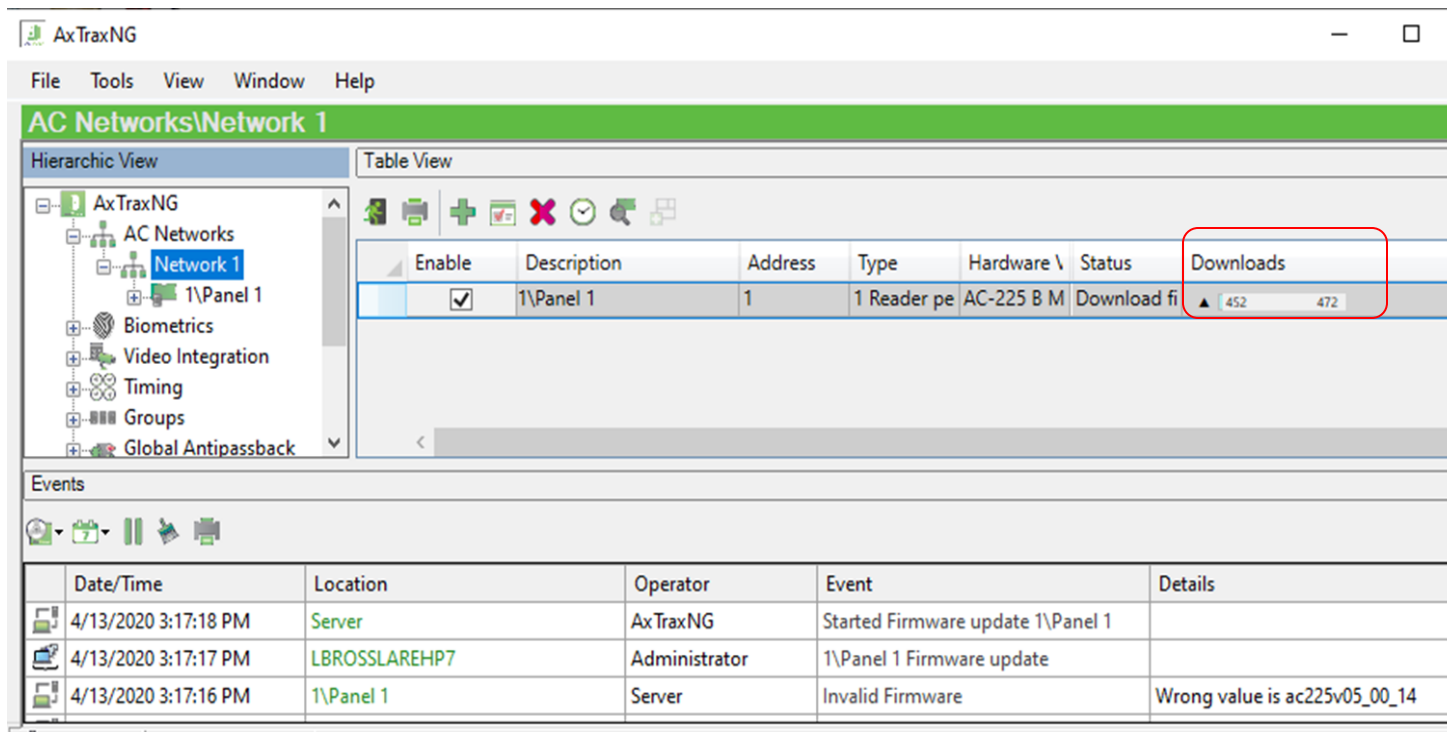